**Read Me First** 

LL50A

**UTA**dvanced.

Parameter Setting Software with Ladder Program Building Function and Network Profile Creating Function

IM 05P05A01-01EN Installation Manual

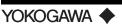

9th Edition: Mar. 2018

Yokogawa Electric Corporation

This manual describes the installation/uninstallation of LL50A

# **Product Registration**

Thank you for purchasing YOKOGAWA products.

YOKOGAWA provides registered users with a variety of information and services.

Please allow us to serve you best by completing the product registration form accessible from our homepage

http://www.yokogawa.com/ns/reg/

### Contents

Introduction

- 1. Safety Precautions
- 2. Operating Environment
- 3. Installing USB Converter Driver Software
- 4. Installing LL50A Parameter Setting Software

### Introduction

Thank you for purchasing the UTAdvanced Series Digital Indicating Controller and LL50A Parameter Setting Software.

This manual describes the installation/uninstallation of LL50A. Please read though this user's manual carefully before using the product.

For the function and operating method of LL50A Parameter Setting Software, see "LL50A Parameter Setting Software User's Manual."

For details of each function, refer to the electronic manual. User's manuals can be downloaded or viewed at the following URL.

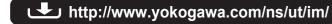

#### ■ Checking the Contents of the Package

Before using the product, refer to the table of Model and Suffix Codes to make sure that the delivered product is consistent with the model and suffix codes you ordered. Model and Suffix Code

| Model | Suffix code | Description                                                                                      |
|-------|-------------|--------------------------------------------------------------------------------------------------|
| LL50A |             | Parameter Setting Software (with Ladder Program Building Function and Profile Creating Function) |
|       | -00         | Always "-00"                                                                                     |

Also make sure that the following items are included in the package Dedicated cable (Parts No.: A1059UR) and dedicated adapter (Parts No.: L3502LP) ... x1 LL50A Installation Manual (this document) ..

# ■ Checking the Contents of the Package

Download the latest version of the LL50A and USB driver software from the following

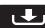

http://www.yokogawa.com/ns/ll50a/download/

# **Safety Precautions**

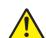

The following symbol is used on the instrument. It indicates the possibility of injury to the user or damage to the instrument, and signifies that the user must refer to the user's manual for special instructions. The same symbol is used in the user's manual on pages that the user needs to refer to, together with the term "WARNING" or "CAUTION"

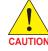

Calls attention to actions or conditions that could cause injury to the user or damage to the instrument or property and indicates precautions that should be taken to prevent such occurrences.

### Note

Identifies important information required to operate the instrument.

# 2. Operating Environment

Applicable OS: Windows 7 Professional (32-bit/64-bit versions)

Windows 8.1 Pro Update (32-bit and 64-bit versions) (Desktop type)

Windows 10 Pro (32-bit and 64-bit versions)

Windows 7/8.1/10 supports a Japanese edition and English version.

Recommended CPUs: Pentium 4 Processor 3.0 GHz or higher

Pentium D Processor 2.6 GHz or higher

Pentium Core 2 Duo Processor 1.8 GHz or higher Pentium Dual-Core Processor 1.6 GHz or higher

Recommended Main Memory: 2 GB or more

Hard disk space:

Program storage capacity: 100 MB or more

.NET Framework 4.0 storage capacity: 620 MB or more

Display: 1024 x 768 pixels or more

Color: 256 or more colors

Communication port: For communication with a dedicated cable, use the USB port/ one channel.

> For communication via an RS-485 communication terminal, use an RS-232C port (An RS-232C/RS-485 converter is required; Model ML2 is

For Ethernet communication, use 10BASE-T/100BASE-TX.

Paper size; Letter or A4 (required for printing)

# 3. Installing USB Converter Driver Software

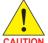

- · Install USB converter driver software as an administrator.
- · Avoid entering just the drive as the installation location, such as C:\. Enter the full directory path.
- Before installing USB converter driver software, quit all running applications.
- When reinstalling USB converter driver software, uninstall the installed USB converter driver software first, and then reinstall USB converter driver software.

1. Start Windows.

Double-click the downloaded zip file to extract the files.

*3.* In the extracted folder, right-click the downloaded file, and click Run as administrator Double-click setup.exe.

4. The User Account Control screen appears. Click Continue.

5. Installshield Wizard screen appears. Click Next.

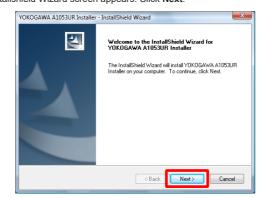

6. Click Install.

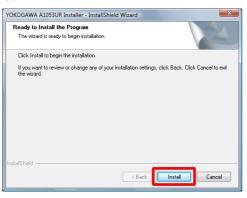

**7** The Windows Security screen appears. Click **Install**. (USB device driver)

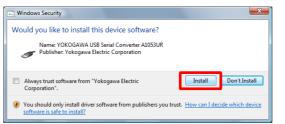

7. The Windows Security screen appears. Click Install. (COM port driver)

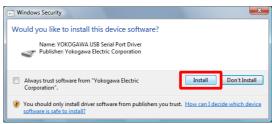

When installation is complete, the Finish dialog box appears. Click Finish

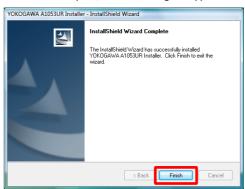

The dialog box closes. You have completed installing the driver software

When you connect the dedicated cable to a USB port on your computer, the driver becomes available automatically

### ■ Verifying Installation

1 From the Start menu of Windows, select Control Panel > Device manager.

2 Verify that the virtual COM port driver (1) "YOKOGAWA USB Serial Port (COMn)" is displayed under "Ports (COM & LPT)" as COM port and the USB device driver (2) "YOKOGAWA USB Serial Converter A1053UR" is displayed under "Universal Serial Bus controllers."

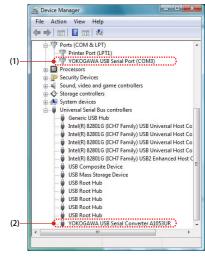

3 The COM port number assigned to the dedicated cable can be verified by the port number displayed in (1) "YOKOGAWA USB Serial Port (COMn)" of Device Manager (see the step 3). To change the COM port number, doubleclick (1), select Port Settings tab of Properties screen and click Advanced. Change the COM port number in the Advanced Settings for COMn screen.

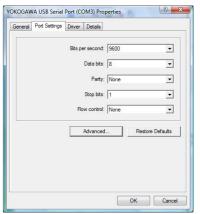

### ■ Uninstalling USB Converter Driver Software

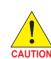

Unplug the dedicated cable if it is connected to a personal

1 Unplug the dedicated cable if it is connected to a personal computer.

2 From the Start menu of Windows, select Control Panel > Programs and Features

3 Select YOKOGAWA A1053UR Installer and click Uninstall.

4. The User Account Control screen appears. Click Continue

5. The Confirm Uninstall screen appears. Click Yes.

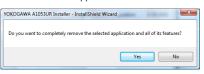

6. The Uninstall Complete screen appears. Click Finish.

You have completed uninstalling the driver software

# Installing LL50A Parameter Setting Software

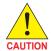

- · Install the software as an administrator.
- . Do not set LL50A user file save directory in Program Files folder. The LL50A will not work properly.
- CAUTION Before installing LL50A Setting Software, quit all running applications.
  - · Avoid entering just the drive as the installation location, such as C:\. Enter the full directory path.
  - · When .NET Framework 4.0 is not installed on personal computer, .NET Framework 4.0 is installed to start LL50A.
  - · When reinstalling LL50A, uninstall the installed LL50A first, and then reinstall LL50A.

# ■ Installing LL50A Parameter Setting Software

- 1 Start Windows.
- **2.** Double-click the downloaded zip file to extract the files.
- 3 In the extracted folder, right-click the downloaded file, and click Run as administrator Double-click setup.exe.
- 4 When .NET Framework 4.0 is not installed on a personal computer, the license agreement for installing it appears. Click **Accept**.
- 5. The message "Copying required files" appears. And then the message "Installing .NET Framework 4.0" appears.
- 6 The User Account Control screen appears. Click Continue.
- **7** The message "Please wait while Setup configures the components." appears.
- 8. The message "Setup must reboot before proceeding." may appear. Click Yes.
- 9 Personal computer reboots. The LL50A Setup Wizard appears. Click Next.

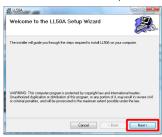

10. The License Agreement for Package Software Product appears. Read this license agreement carefully. If you agree, select I Agree. Click Next.

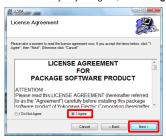

Note: If I Do Not Agree is selected, you cannot install the LL50A. Click Cancel.

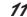

11. The Select Installation Folder screen appears. Select Everyone or Just me. Click Next.

#### Note

When you install the LL50A after "Everyone" is selected, even if other users log in, it is possible to start LL50A from the **Start menu > Programs menu**. When you install the LL50A after "Just me" is selected, even if other users log in, LL50A is not displayed in the Programs.

12. The Setup Type screen appears. Select Complete and click Next. (We recommend choosing Complete.)

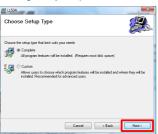

Note1: If you chose **Complete**, go to the procedure **13**.

Note2: If you chose Custom, continue the procedure as follows:

Choose each installation method (\*1) of **LL50A**, or **Profile** and **Setting**, then click **Next**.

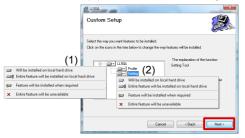

- \*1: Profile is to install Network Profile Tool.
- Setting is to install Parameter Setting Tool.
  (1) On the LL50A, select Entire feature will be installed on local hard drive.
- (2) On the Profile and Setting, select either Will be installed on local hard drive, or Entire feature will be unavailable
- 13. The Confirm Installation screen appears. Click Next.
- 14. The message "Installing LL50A" appears. The User Account Control screen appears. Click Allow.
- 15. Installation begins. When installation is completed, a confirmation message appears. Click Close.

The following icons are appeared on the desktop.

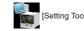

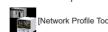

You have completed installing the LL50A parameter setting software.

### ■ Verifying Installation of LL50A Parameter Setting Software

From the Start menu of Windows, point to All Programs, then UTAdvanced and verify that the Setting Tool and the Network Profile Tool is registered.

#### ■ Uninstalling LL50A Parameter Setting Software

From the Start menu of Windows, select Control Panel > Programs and Features (\*1) > LL50A and uninstall it.

The User Account Control screen appears. Click Allow. The LL50A is uninstalled.

\*1: From the Start menu of Windows, select Control Panel > Uninstall a program if the control panel's display method is "Control Panel Home

# Authorised Representative in the EEA

Yokogawa Europe BV. (Address: Euroweg 2, 3825 HD Amersfoort, The Netherlands) is the Authorised Representative of Yokogawa Electric Corporation for this Product in the EEA.

#### **Printed Manual**

LL50A Parameter Setting Software with Ladder Program Building Function and Network Profile Creating Function Installation Manual (IM 05P05A01-01EN)

#### **Electronic Manual**

You can download the latest manuals from the following website:

URL: http://www.yokogawa.com/ns/ut/im/

LL50A Parameter Setting Software with Ladder Program Building Function and Network Profile Creating Function (IM 05P05A01-02EN)

## **General Specifications**

LL50A Parameter Setting Software with Ladder Program Building Function and Network Profile Creating Function (GS 05P05A01-01EN)

The last two characters of the manual number and general specification number indicate the language in which the manual is written.

### Waste Electrical and Electronic Equipment (WEEE), Directive

This is an explanation of how to dispose of this product based on Waste Electrical and Electronic Equipment (WEEE), Directive. This directive is only valid in the EU.

#### Marking

This product complies with the WEEE Directive marking requirement This marking indicates that you must not discard this electrical/ electronic product in domestic household waste.

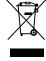

## **Product Category**

With reference to the equipment types in the WEEE directive, this product is classified as a "Small equipment" product.

Do not dispose in domestic household waste

When disposing products in the EU, contact your local Yokogawa Europe B.V. office.

YOKOGAWA ELECTRIC CORPORATION Network Solutions Business Division 2-9-32, Naka-cho Musashino-shi, Tokyo 180-8750 JAPAN YOKOGAWA CORPORATION OF AMERICA Head office and for product sales 2 Dart Road, Newnan, Georgia 30265, USA YOKOGAWA EUROPE B.V. Euroweg 2, 3825 HD Amersfoort, THE NETHERLANDS

www.yokogawa.com/ns

All Rights Reserved, Copyright © 2010 Yokogawa Electric Corporation

IM 05P05A01-01EN page 2/2